## **Kurzeinführung in moodle**

#### Anmelden

Nach Aufrufen der moodle-Seite unter https://moodle.uni-siegen.de/ melden Sie sich unter "Login" (oben rechts) an. Die Benutzerkennung und das Passwort haben Sie bei der Freischaltung der Uni-Mail-Adresse erhalten.

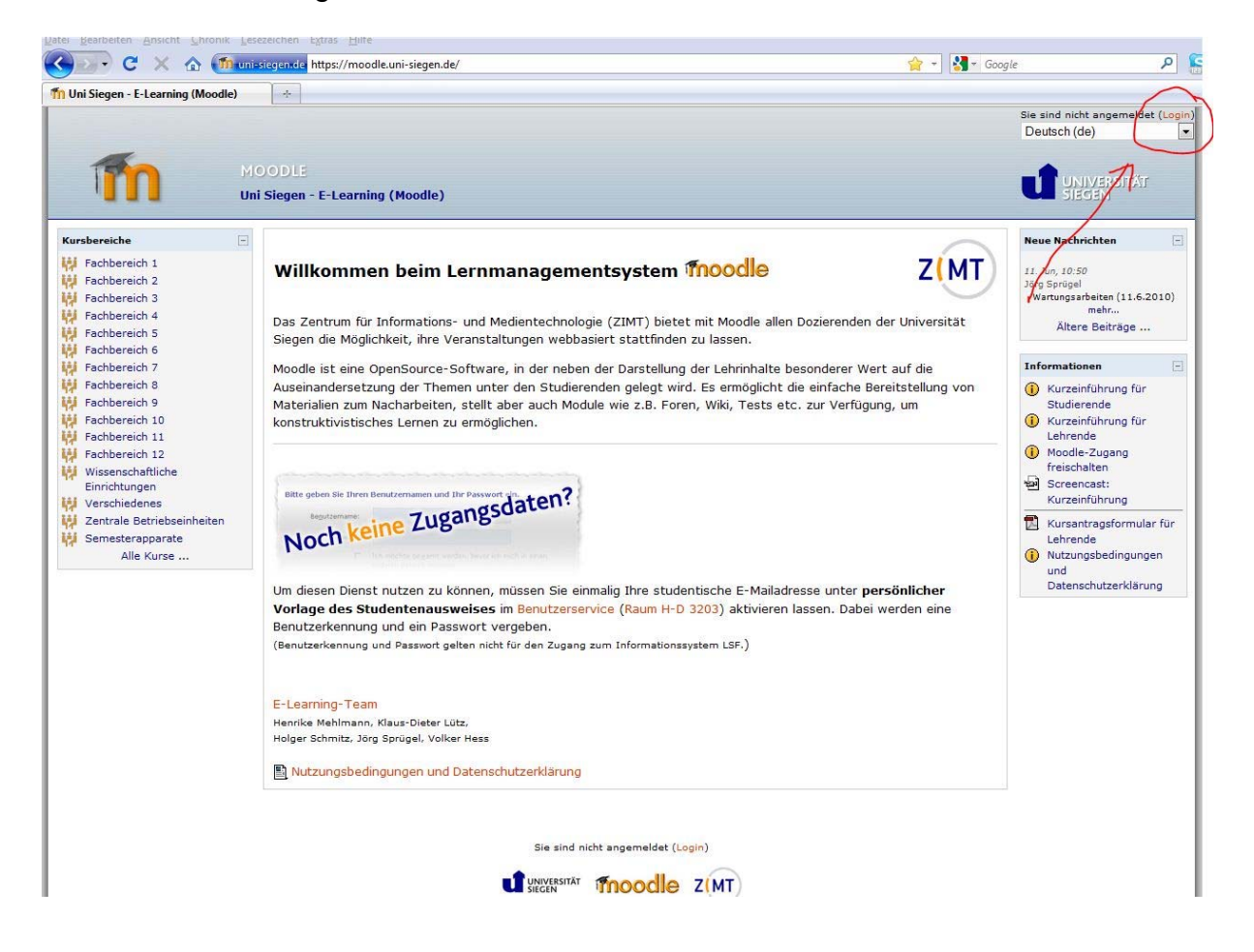

Nach der Anmeldung sehen Sie Ihre persönliche Startseite, von der die einzelnen Kurse aufgerufen werden können.

# Kursanmeldung "Statistik 1"

Über die Schaltfläche "zu allen Kursen" (links oben) gelangen sie zu einer Übersicht aller Kurse, die in moodle angeboten werden. Hier können Sie nach dem Kurs "Statistik 1" suchen.

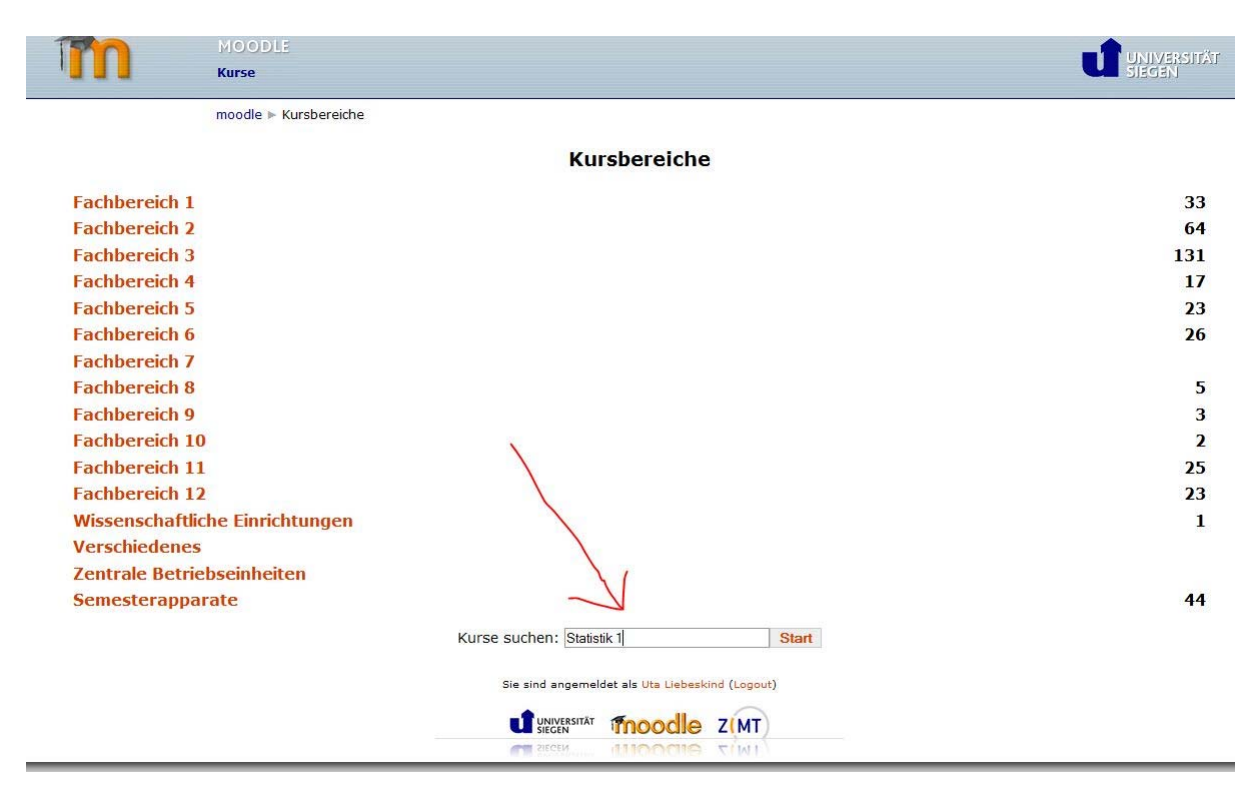

Suchen sie in der nun erscheinenden Liste die entsprechende Veranstaltung (Titel: "Statistik 1, Prof. Dr. Ludwig-Mayerhofer, WiSe 2010/11"). Der Kurs ist nicht durch ein Passwort geschützt, sodass Sie sich sofort einschreiben können. Von nun an finden Sie den Kurs auch in der Übersicht auf Ihrer persönlichen Startseite. Von hier aus ist der Aufruf des Kurses durch einfaches Anklicken des Kursnamens möglich.

## **Arbeitsblätter**

Innerhalb des Kurses finden Sie nun die Themen der einzelnen Wochen. Jeder Abschnitt stellt eine Woche des Kursverlaufs dar. Hier werden Sie auch die entsprechenden Arbeitsblätter finden.

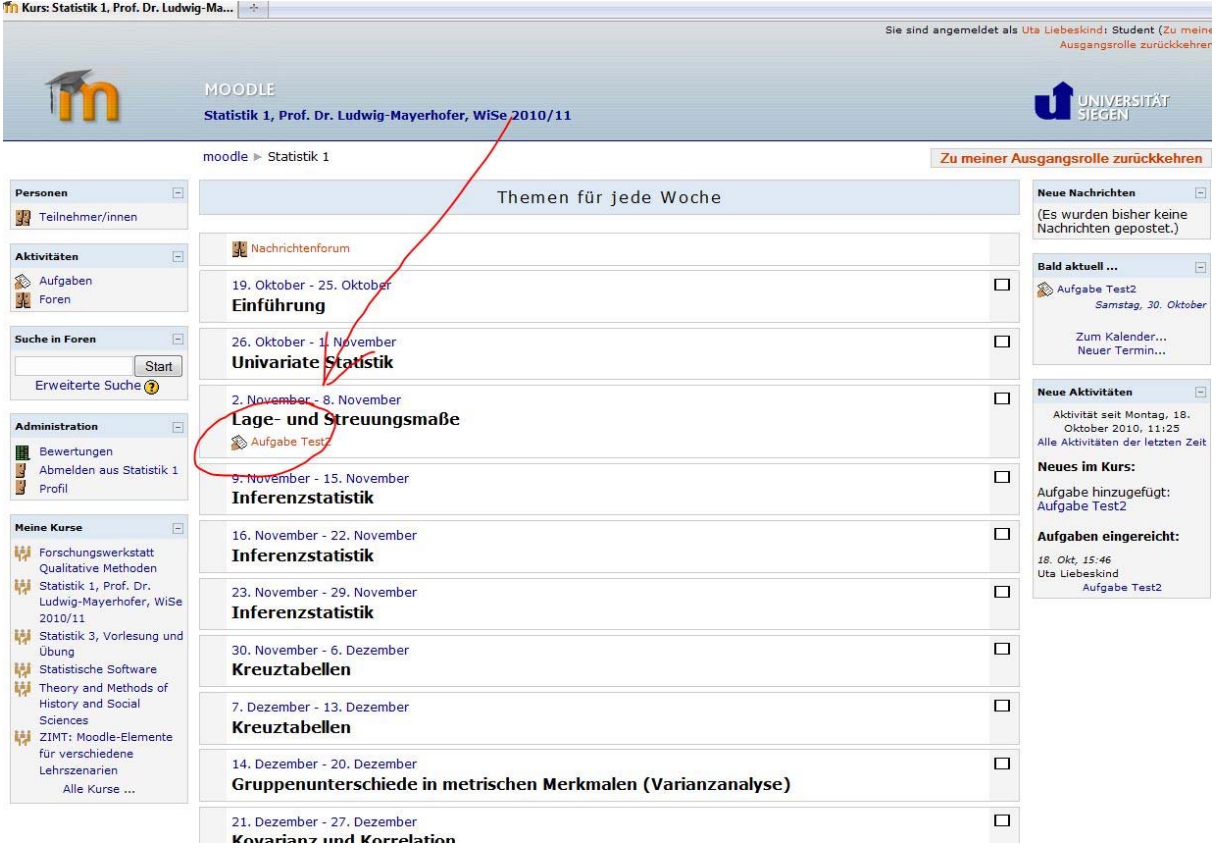

Klicken Sie die entsprechende Aufgabe an und speichern Sie die Datei anschließend auf dem Rechner.

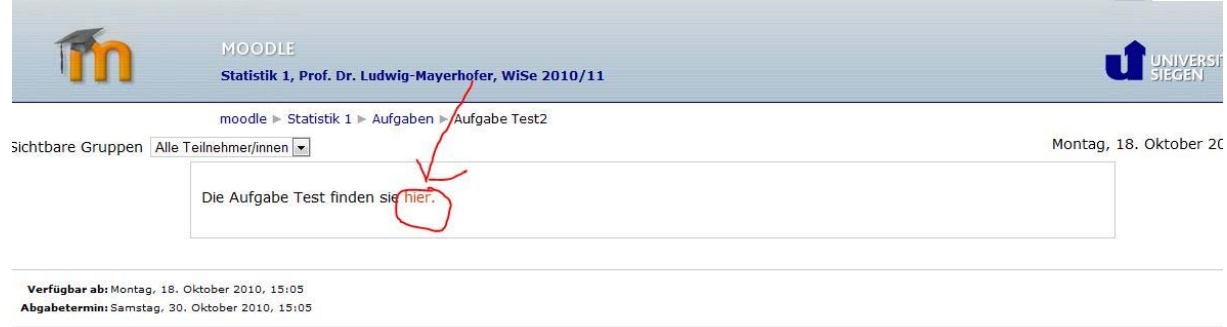

## Lösungen der Arbeitsblätter hochladen

Nach Anklicken der jeweiligen Aufgabe haben Sie zudem die Möglichkeit eine Datei hochzuladen. Wählen Sie bitte die entsprechende Aufgabe von ihrem Rechner (Schaltfläche "Durchsuchen") und wählen Sie anschließend die Schaltfläche "Diese Datei hochladen".  $U = \begin{bmatrix} 1 & 0 & 0 & 0 \\ 0 & 0 & 0 & 0 \\ 0 & 0 & 0 & 0 \\ 0 & 0 & 0 & 0 \\ 0 & 0 & 0 & 0 \\ 0 & 0 & 0 & 0 \\ 0 & 0 & 0 & 0 \\ 0 & 0 & 0 & 0 \\ 0 & 0 & 0 & 0 \\ 0 & 0 & 0 & 0 & 0 \\ 0 & 0 & 0 & 0 & 0 \\ 0 & 0 & 0 & 0 & 0 \\ 0 & 0 & 0 & 0 & 0 & 0 \\ 0 & 0 & 0 & 0 & 0 & 0 \\ 0 & 0 & 0 & 0 & 0 & 0 \\ 0 & 0$  $\sim$  10  $^{\circ}$ 

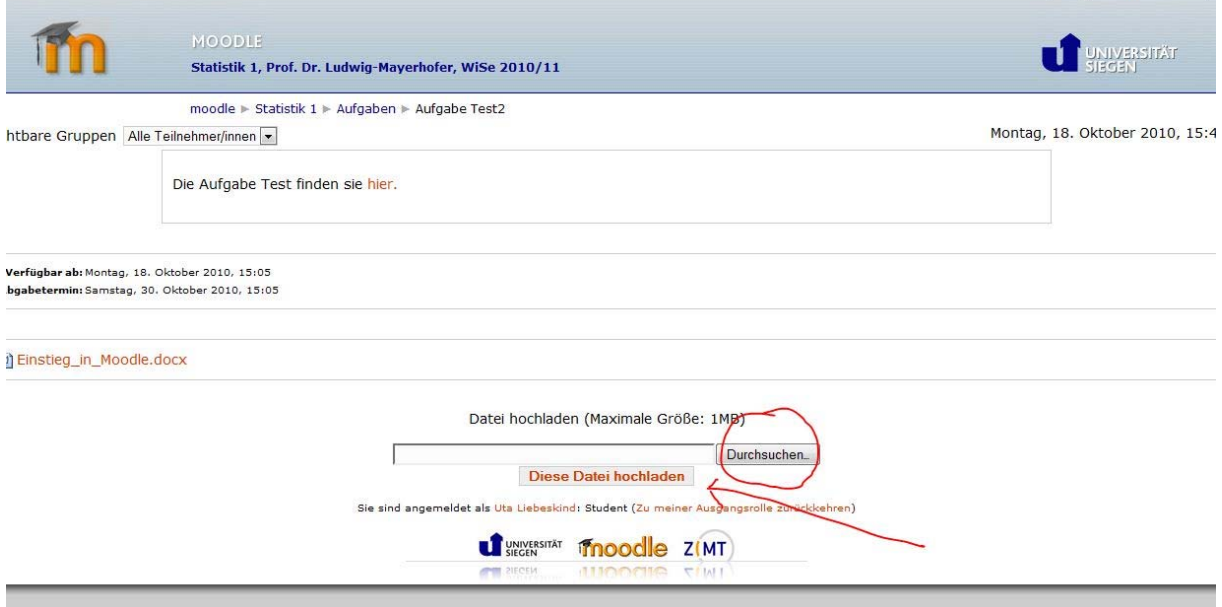

Es wird Ihnen anschließend bestätigt, dass die Datei hochgeladen worden ist.

Innerhalb des moodle-Kurses können Sie über die Schaltfläche "Aufgaben" Ihre eingereichten Aufgaben überprüfen. Sie sehen hier, wann Sie die Aufgabe eingereicht haben.

In der Spalte "Bewertung" werden die Tutoren vermerken, dass die kommentierte Aufgabenlösung per E-Mail an Sie zurückgesandt worden ist.

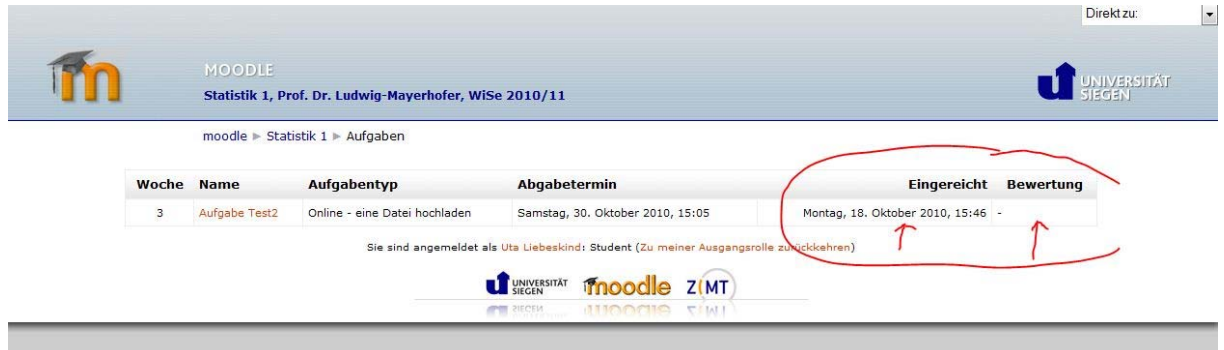